## 案件基本情報を入力する(1)

①右上の「 三 」をクリックする。

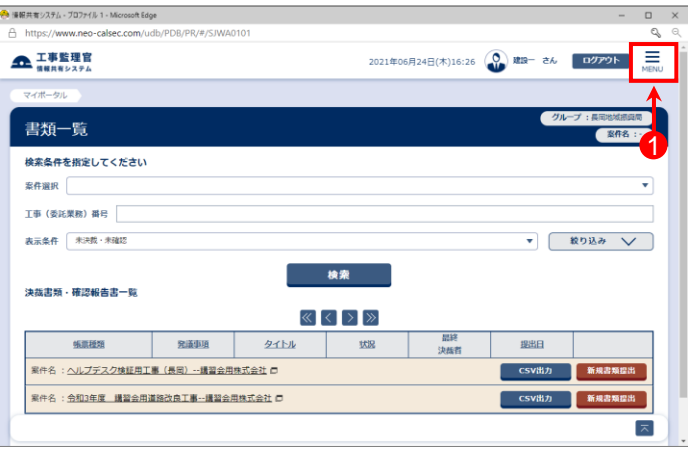

②「納品物等を作る」-【登録・ダウンロード】をクリックする。

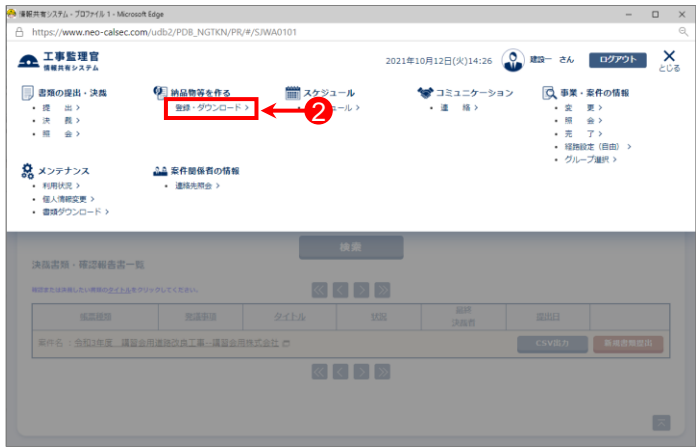

③「案件名称」をクリックし、担当案件を選択する。

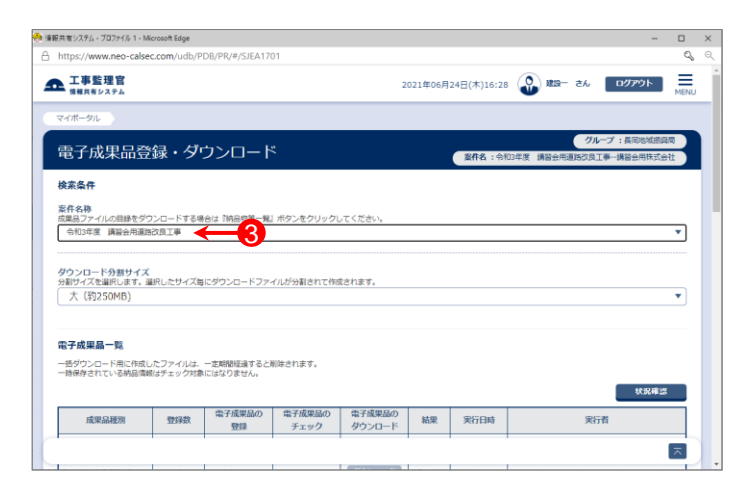

## 案件基本情報を入力する(2)

④「成果品種別」で「工事管理ファイル」の【登録/変更】ボタン をクリックする。

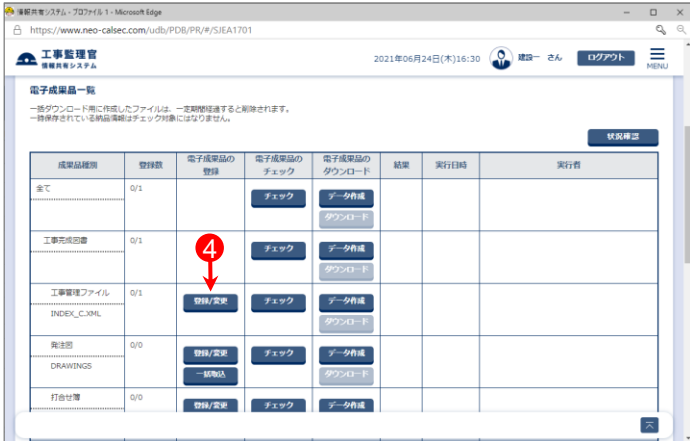

⑤「納品情報(工事:案件基本情報)」が表示されるので、各 項目を入力または選択する。

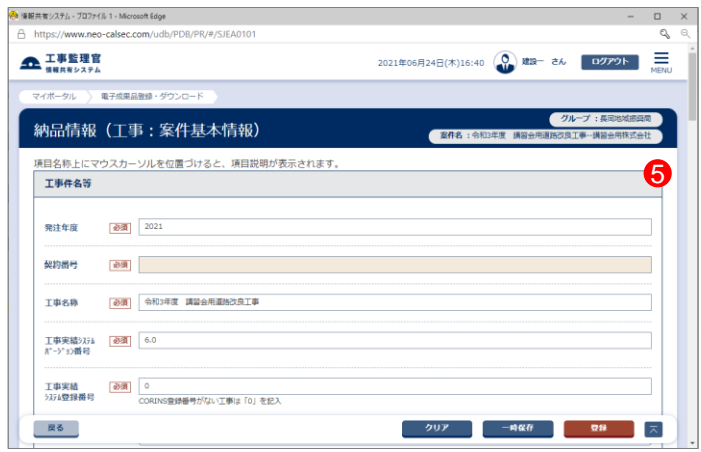

## 案件基本情報を入力する(3)

- ⑥「納品情報(工事:案件基本情報)」を全て入力し終えたら、 【登録】ボタンをクリックする。
- ⑦下記のメッセージが表示されたら、【はい】ボタンをクリック する。

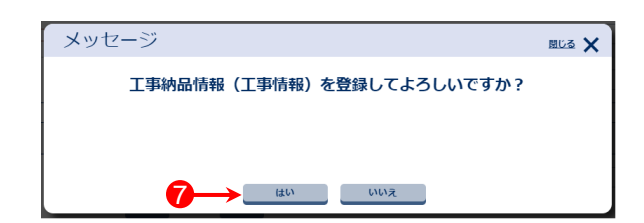

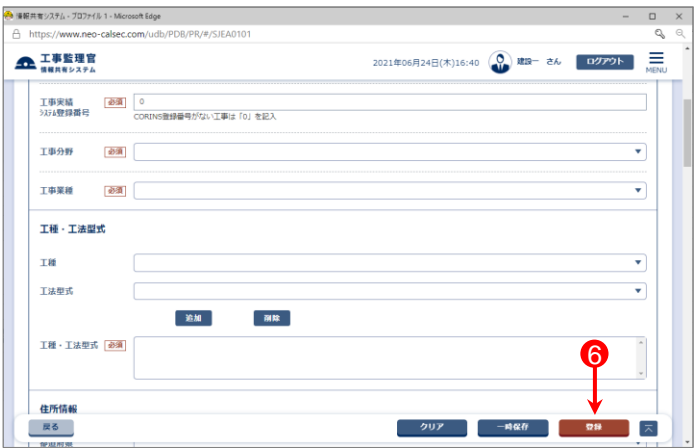

- ⑧「処理は正常に終了しました。」と画面に表示されたら、 【戻る】ボタンをクリックする。
	- \* しばらく時間が経過しても、⑧の画面が表示されない場合は、案件 基本情報の入力項目がエラーとなっている可能性があります。 入力項目にエラーがある場合、該当する箇所にエラーメッセージが 表示されるので、メッセージの内容に従い、入力内容を修正してくだ さい。

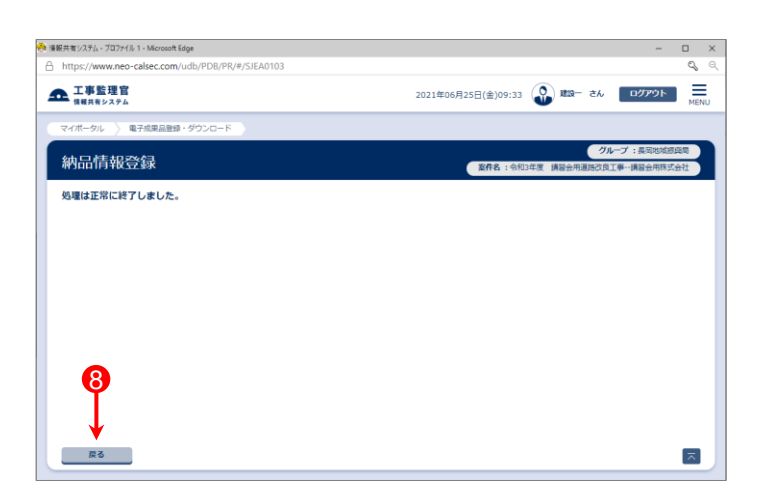

## 参 考

案件基本情報は【一時保存】ボタンをクリックすることにより、 入力途中の内容を保存できます。

入力後の修正・変更も可能です。

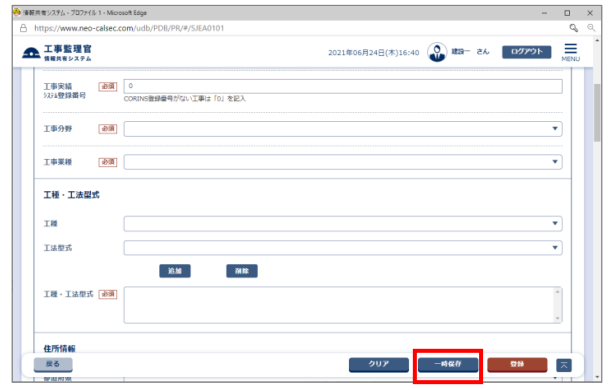